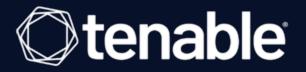

# **Tenable and Microsoft Azure Integration Guide**

Last Revised: September 11, 2023

# Table of Contents

| Welcome to Tenable for Microsoft Azure                    |    |
|-----------------------------------------------------------|----|
| Microsoft Azure Sentinel                                  |    |
| Audit Microsoft Azure                                     |    |
| Configure Azure for a Compliance Audit                    |    |
| Audit Microsoft Azure in Tenable Vulnerability Management | 27 |
| Audit Microsoft Azure in Tenable Nessus                   |    |
| Tenable Vulnerability Management                          |    |
| Integration Requirements                                  |    |
| Deploy a Nessus Agent                                     |    |
| Create a Scan                                             |    |
| Nessus Agent Scan of Azure Virtual Instances              |    |
| Tenable Web App Scanning                                  |    |
| Provision Tenable Core Web Application Scanner (BYOL)     |    |
| Web Application Scan                                      |    |
| Deploy a Nessus Scanner                                   |    |
| Provision Tenable Core Nessus (BYOL) in Azure Marketplace |    |
| Install Nessus on an Azure Virtual Machine                |    |
| Deploy One-Click Tenable Nessus Agent                     |    |
| About Tenable                                             |    |

- Ø

## Welcome to Tenable for Microsoft Azure

Tenable for Microsoft Azure (Azure) offers security visibility, auditing, and system hardening that allows you to reduce the attack surface and detect malware across your Azure deployments.

Additional benefits of integrating Tenable with Azure include:

- Improved ROI due to the removal of manual verification for misconfigurations on cloud virtual machines
- Reduced security exposure through the prioritization of vulnerable machines and compromised systems

For information about integrating different Tenable products in a Microsoft Azure cloud environment, see the following:

- Audit Microsoft Azure
- Tenable Core Nessus (BYOL)
- Tenable Core WAS (BYOL)
- Nessus Agent Scans of Microsoft Azure Cloud Instances

**Note:** For information on configuring Microsoft Azure Connectors with Tenable Vulnerability Management, see the <u>Microsoft Azure Connector</u> documentation in the *Tenable Vulnerability Management User Guide*.

### Microsoft Azure Sentinel

The Tenable integration for Microsoft Azure Sentinel combines Tenable's Cyber Exposure insights with Sentinel's collection, detection, and investigation capabilities. This integration supports Tenable Vulnerability Management and exports asset and vulnerability data from Tenable Vulnerability Management directly to Microsoft Sentinel.

Microsoft Azure Sentinel is a scalable, cloud-native, security information event management (SIEM), and security orchestration automated response (SOAR) solution. For more information about Microsoft Sentinel, see the <u>Microsoft documentation</u>.

**Required User Role:** Administrator. For more information, see <u>API Permissions</u>.

**Note:** The Microsoft Azure Sentinel integration does not export fixed vulnerabilities.

Before you begin:

- You must have a Logs Analytics Workspace with Microsoft Sentinel enabled in your Azure subscription.
- For assistance with launching Microsoft Sentinel, see the Microsoft Sentinel quick start guide.

Create the Log Analytics Workspace.

 Navigate to Microsoft Sentinel within the Microsoft Azure Portal and click Create Microsoft Sentinel.

The workspace homepage appears:

|                                                                                | (Ö                                                                                            |                                                                                     |                     |
|--------------------------------------------------------------------------------|-----------------------------------------------------------------------------------------------|-------------------------------------------------------------------------------------|---------------------|
|                                                                                | <u>^</u>                                                                                      |                                                                                     |                     |
| E Microsoft Azure                                                              | $\mathcal{P}_{\rm c}$ Search resources, services, and docs (G+/)                              |                                                                                     |                     |
| Home >                                                                         |                                                                                               |                                                                                     |                     |
| Microsoft Sentinel 🖈 …<br>Default Directory (bradles76hotmail.onmicrosoft.com) |                                                                                               |                                                                                     |                     |
| 🕂 Create 🛞 Manage view 🗸 🕐 Refresh 🞍 Export to C                               | 5V 😤 Open query 📄 🖹 View incidents                                                            |                                                                                     |                     |
| Filter for any field Subscription equals all Res                               | urce group equals all $	imes$ Location equals all $	imes$ $\dagger_{\overline{Y}}$ Add filter |                                                                                     |                     |
| Showing 0 to 0 of 0 records.                                                   |                                                                                               |                                                                                     |                     |
| Name 🗘                                                                         | Resource group 14                                                                             | Location 1.                                                                         | Subscr              |
|                                                                                |                                                                                               |                                                                                     |                     |
|                                                                                |                                                                                               |                                                                                     |                     |
|                                                                                |                                                                                               |                                                                                     |                     |
|                                                                                |                                                                                               |                                                                                     |                     |
|                                                                                |                                                                                               |                                                                                     |                     |
|                                                                                | No Micro                                                                                      | soft Sentinel to display                                                            |                     |
|                                                                                |                                                                                               | with SIEM reinvented for a modern world. Microsof<br>ye view across the enterprise. | ft Sentinel is your |
|                                                                                | c                                                                                             | reate Microsoft Sentinel                                                            |                     |
|                                                                                |                                                                                               | Learn more of                                                                       |                     |
|                                                                                |                                                                                               |                                                                                     |                     |

2. Add a workspace for Microsoft Sentinel. Click **Create a new workspace**.

| Home > Microsoft Sentinel >                                                                            |                        |
|----------------------------------------------------------------------------------------------------|------------------------|
| Add Microsoft Sentinel to a workspace                                                                  |                        |
| + Create a new workspace 🕐 Refresh                                                                     |                        |
| Microsoft Sentinel offers a 31-day free trial. See <u>Microsoft Sentinel pricing</u> for more details. |                        |
| Filter by name                                                                                         |                        |
|                                                                                                    |                        |
|                                                                                                    |                        |
|                                                                                                    |                        |
|                                                                                                    | No workspaces found    |
|                                                                                                    | Create a new workspace |

To create the Log Analytics workspace, you must first create a new Resource Group. Click
 Create new under Resource Group Connector.

0 -

\_\_\_\_\_

| Create Log Analytics workspace          Basics       Tags       Review + Create <ul> <li>A Log Analytics workspace is the basic management unt of Azure Monitor Logs. There are specific you should take when creating a new Log Analytics workspace. Learn more</li> </ul> Wth Azure Monitor Logs you can easily store, retain, and query data collected from your monitor and other environments for valuable insights. A Log Analytics workspace is the logical storage units collected and stored.             Project details         Select the subscription to manage deployed resources and costs. Use resource groups like folderst manage all your resources.             Subscription * <ul> <li>Resource group *             </li> <li>Resource group *             </li> <li>Region *             </li> <li>Region *             </li> <li>Resource group is a container that holds relater resources for an Azure solution.             </li> </ul> | Azure<br>Sentinel > Add Microsoft Sentinel to a workspace >                                    | ces, service |
|----------------------------------------------------------------------------------------------------|------------------------------------------------------------------------------------------------|--------------|
| A Log Analytics workspace is the basic management unit of Azure Monitor Logs. There are specific you should take when creating a new Log Analytics workspace. Learn more With Azure Monitor Logs you can easily store, retain, and query data collected from your monitor and other environments for valuable insights. A Log Analytics workspace is the logical storage unit is collected and stored. Project details Select the subscription to manage deployed resources and costs. Use resource groups like folders manage all your resources. Subscription * ① Resource group * ① Instance details Name * ① Region * ② Region * ③                                                                                                    | Analytics workspace                                                                            |              |
| you should take when creating a new Log Analytics workspace. Learn more         With Azure Monitor Logs you can easily store, retain, and query data collected from your monitor and other environments for valuable insights. A Log Analytics workspace is the logical storage units collected and stored.         Project details         Select the subscription to manage deployed resources and costs. Use resource groups like folders manage all your resources.         Subscription * ③         Resource group * ④         Aresource group is a container that holds relating resources for an Azure solution.         Name *         Region * ④                                                                                                    | Review + Create                                                                                |              |
| and other environments for valuable insights. A Log Analytics workspace is the logical storage units collected and stored.         Project details         Select the subscription to manage deployed resources and costs. Use resource groups like folders manage all your resources.         Subscription * ③         Resource group * ④         Instance details         Name * ④         Region * ④         Name *         Tenable-integration                                                                                                    |                                                                                                | 5 ×          |
| Select the subscription to manage deployed resources and costs. Use resource groups like folders manage all your resources.  Subscription *   Resource group *   Create new  Create new  A resource group is a container that holds relate resources for an Azure solution.  Name *   Region *   Name *  Region *                                                                                                    | ents for valuable insights. A Log Analytics workspace is the logical storage unit where your l |              |
| Resource group * ()         Instance details         Name * ()         Region * ()                                                                                                    |                                                                                                | nd           |
| Instance details     A resource group is a container that holds relative resources for an Azure solution.       Name *     Image: Create new       Name *     Image: Create new       Region * (i)     Image: Create new                                                                                                    | Azure subscription AB                                                                          | $\sim$       |
| Instance details     resources for an Azure solution.       Name *                                                                                                    |                                                                                                | $\sim$       |
| Region * () tenable-integration                                                                                                    | A resource group is a container that holds related resources for an Azure solution.            |              |
|                                                                                                    | tenable-integration 🗸                                                                          | $\sim$       |
|                                                                                                    |                                                                                                |              |
|                                                                                                    |                                                                                                |              |
|                                                                                                    |                                                                                                |              |

4. Input a **Name** for the instance detail and select the appropriate Azure **Region** from the dropdown menu.

0 -

Click **Review + Create**.

The settings are finalized and the page updates:

| Iome > Microsoft Sentinel > Add         Create Log Analytics         Validation passed         Basics Tags Review + Create |                                       |                                                                                                    |
|----------------------------------------------------------------------------------------------------|---------------------------------------|----------------------------------------------------------------------------------------------------|
| Validation passed                                                                                                    | workspace                             |                                                                                                    |
|                                                                                                    |                                       |                                                                                                    |
|                                                                                                    |                                       |                                                                                                    |
| Basics Tags Review + Create                                                                                                |                                       |                                                                                                    |
| Basics Tags Review + Create                                                                                                |                                       |                                                                                                    |
|                                                                                                    |                                       |                                                                                                    |
| Log Analytics workspace                                                                                                    |                                       |                                                                                                    |
| by Microsoft                                                                                                    |                                       |                                                                                                    |
| Basics                                                                                                    |                                       |                                                                                                    |
| Subscription                                                                                                    | Azure subscription AB                 |                                                                                                    |
| Resource group                                                                                                    | tenable-integration                   |                                                                                                    |
| Name                                                                                                    | tenable-integration                   |                                                                                                    |
| Region                                                                                                    | Australia Southeast                   |                                                                                                    |
| Pricing                                                                                                    |                                       |                                                                                                    |
| Pricing tier                                                                                                    | Pay-as-you-go (Per GB 2018)           |                                                                                                    |
| The cost of your workspace depends<br>are available on the Azure Monitor pr<br>Learn more about Log Analytics pricir       | icing page. You can change to a diffe | how long it is retained. Regional pricing details<br>erent pricing tier after the workspace is created. |
| Tags                                                                                                    |                                       |                                                                                                    |
| None                                                                                                    |                                       |                                                                                                    |
|                                                                                                    |                                       |                                                                                                    |
|                                                                                                    |                                       |                                                                                                    |
|                                                                                                    |                                       |                                                                                                    |
|                                                                                                    |                                       |                                                                                                    |
|                                                                                                    |                                       |                                                                                                    |
|                                                                                                    |                                       |                                                                                                    |
|                                                                                                    |                                       |                                                                                                    |

### 5. Click **Create**.

The workspace homepage appears with your new Microsoft Sentinel workspace:

|                                                                         |                                 | - Ø                         |                       |              |
|-------------------------------------------------------------------------|---------------------------------|-----------------------------|-----------------------|--------------|
| Microsoft Azure                                                         | ₽ Search resource               | s, services, and docs (G+/) |                       | D 🗗 🖓 @      |
| ome > Microsoft Sentinel >                                              |                                 |                             |                       |              |
| dd Microsoft Sentinel to a wor                                          | kspace                          |                             |                       |              |
| Create a new workspace 💍 Refresh                                        |                                 |                             |                       |              |
| Microsoft Sentinel offers a 31-day free trial. See <u>Microsoft Sen</u> | tinel pricing for more details. |                             |                       |              |
| iter by name                                                            |                                 |                             |                       |              |
| orkspace 1                                                              | Location $\uparrow \downarrow$  | ResourceGroup ↑↓            | Subscription 14       | Directory    |
| tenable-integration                                                     | australiasoutheast              | tenable-integration         | Azure subscription AB | Default Dire |
|                                                                         |                                 |                             |                       |              |
|                                                                         |                                 |                             |                       |              |
|                                                                         |                                 |                             |                       |              |
|                                                                         |                                 |                             |                       |              |
|                                                                         |                                 |                             |                       |              |
| Add Cancel                                                              |                                 |                             |                       |              |

The Log Analytics Workplace for Microsoft Sentinel has been created.

Add the Tenable App to Microsoft Sentinel.

1. Go to the Content Hub and perform a search for "Tenable."

| Microsoft Azure                    |                                   |                            | earch resources, se | rvices, and docs (G+/ | 0             |                |                |                       |      |
|------------------------------------|-----------------------------------|----------------------------|---------------------|-----------------------|---------------|----------------|----------------|-----------------------|------|
| Microsoft Sentin                   | Microsoft Sentinel to a workspace |                            |                     |                       |               |                |                |                       |      |
| Selected workspace: 'tenable-integ |                                   | Update 📋 Delete 🔗          | Guides & Feedback   | (                     |               |                |                |                       |      |
| Overview                           | 306<br>Solutions                  | 256<br>Standalone contents | 💉 0<br>Installed    | -                     |               |                |                |                       |      |
| Logs<br>News & guides<br>Search    | ,O Tenable                        | ×                          | Status : All        | Content type : All    | Support : All | Provider : All | Category : All | Content sources : All | 88 🗮 |
| at management                      | Content title                     |                            | Content source      | Provider              | Support       | Category       |                | Status                |      |
| ncidents                           | Tenable App                       | 2                          | Solution            | Tenable               | Tenable       |                |                |                       |      |
| Norkbooks                          | 1                                 | -                          | 55101011            | 10110010              | 12112012      |                |                |                       |      |
| Hunting                            |                                   |                            |                     |                       |               |                |                |                       |      |
| Notebooks                          |                                   |                            |                     |                       |               |                |                |                       |      |
| Entity behavior                    |                                   |                            |                     |                       |               |                |                |                       |      |
| Threat intelligence                |                                   |                            |                     |                       |               |                |                |                       |      |
| MITRE ATT&CK (Preview)             |                                   |                            |                     |                       |               |                |                |                       |      |
| ent management                     |                                   |                            |                     |                       |               |                |                |                       |      |
| Content hub                        |                                   |                            |                     |                       |               |                |                |                       |      |
| Repositories (Preview)             | 1                                 |                            |                     |                       |               |                |                |                       |      |
| Community                          |                                   |                            |                     |                       |               |                |                |                       |      |
| iguration                          |                                   |                            |                     |                       |               |                |                |                       |      |
| Norkspace manager (Preview)        |                                   |                            |                     |                       |               |                |                |                       |      |
| Data connectors                    |                                   |                            |                     |                       |               |                |                |                       |      |

Ø

2. Select **Tenable App**. In the bottom-right corner click **Install**.

| ₽ Search «                  | 💍 Refresh 过 Install/Uj | pdate 🔋 Delete 🔗           | Guides & Feedback |                    |               |                |                |                       |      |                         |                        |                                                              |
|-----------------------------|------------------------|----------------------------|-------------------|--------------------|---------------|----------------|----------------|-----------------------|------|-------------------------|------------------------|--------------------------------------------------------------|
| P Logs                      | 307                    | 253<br>Standalone contents | 🛷 0<br>Installed  | 1<br>Upd           | -             |                |                |                       |      |                         |                        |                                                              |
| C Search                    | ,O tenable             | ×                          | Status : All      | Content type : All | Support : All | Provider : All | Category : All | Content sources : All | 88 📃 | Omania Tenable Ar       | 00                     |                                                              |
| hreat management            | >> tenable             | ~                          | Status : All      | ontent type : An   | support : All | Provider : All | category : All | Content sources : All | 00   | remaine rep             | ·P                     |                                                              |
| Incidents                   | Content title          |                            | Content source    | Provider           | Support       | Category       |                | Status                |      | Tenable<br>Provider     | Tenable<br>Support     | 2.0.2<br>Version                                             |
| Workbooks                   |                        |                            |                   |                    | seppere       |                |                |                       |      | Description             |                        |                                                              |
| Hunting                     | Tenable App            |                            | Solution          | Tenable            | Tenable       |                |                |                       |      |                         | choology and deliver   | ed via the cloud, Tenable.io                                 |
| Notebooks                   | 4                      |                            |                   |                    |               |                |                |                       |      | provides the industry's | s most comprehensiv    | e vulnerability management<br>curity issues to remediate fir |
| Entity behavior             |                        |                            |                   |                    |               |                |                |                       |      | to reduce your cyber e  |                        | conty issues to remediate in                                 |
| Threat intelligence         |                        |                            |                   |                    |               |                |                |                       |      |                         |                        | Exposure insights with<br>nd investigation capabilities      |
| MITRE ATT&CK (Preview)      |                        |                            |                   |                    |               |                |                |                       |      | This integration suppo  | irts Tenable.io and ex | ports asset and vulnerability                                |
| ontent management           |                        |                            |                   |                    |               |                |                |                       |      | data from Tenable.io d  |                        | entinel.<br>olidated way to acquire                          |
| Content hub                 |                        |                            |                   |                    |               |                |                |                       |      | Microsoft Sentinel con  | tent including data o  | onnectors, workbooks,<br>ce with a single deployment         |
| Repositories (Preview)      |                        |                            |                   |                    |               |                |                |                       |      | step.                   | oons in your workspa   | ce with a single deployment                                  |
| Community                   |                        |                            |                   |                    |               |                |                |                       |      | Learn more about Ten    | ableCore with Nessus   | 1                                                            |
| onfiguration                |                        |                            |                   |                    |               |                |                |                       |      | Learn more about Nes    | sus and Microsoft Az   | ure                                                          |
| Workspace manager (Preview) |                        |                            |                   |                    |               |                |                |                       |      | Content type ①          |                        |                                                              |
| Data connectors             |                        |                            |                   |                    |               |                |                |                       |      | 1                       | 2                      | WI 3                                                         |
| Analytics                   |                        |                            |                   |                    |               |                |                |                       |      | Data connector          | Parser                 | Playbook                                                     |
| Watchlist                   |                        |                            |                   |                    |               |                |                |                       |      | Category ①              |                        |                                                              |
|                             |                        |                            |                   |                    |               |                |                |                       |      | Pricing ①               |                        |                                                              |

3. Once installed, in the bottom-right corner, click **Manage**.

| Selected workspace: 'tenable-integrat |                                       |                     |                   |                    |               |                |                |                       |      |                        |                                                        |                         |
|---------------------------------------|---------------------------------------|---------------------|-------------------|--------------------|---------------|----------------|----------------|-----------------------|------|------------------------|--------------------------------------------------------|-------------------------|
| P Search «                            | <ul> <li>Refresh d Install</li> </ul> | 'Update 🗐 Delete 🔗  | Guides & Feedback |                    |               |                |                |                       |      |                        |                                                        |                         |
| ieneral                               | <u></u> 306                           | 256                 | # 1               | 0                  | 0             |                |                |                       |      |                        |                                                        |                         |
| Overview                              | Solutions                             | Standalone contents | Installed         | Upd                | ates          |                |                |                       |      |                        |                                                        |                         |
| Logs<br>News & guides                 | , Tenable                             | ×                   | Status : All      | Content type : All | Support : All | Provider : All | Category : All | Content sources : All | 88 📰 | Swatson Tenable A      | pp                                                     |                         |
| Search<br>reat management             | Content title                         |                     | Content source    | Provider           | Support       | Category       |                | Status                |      | Tenable<br>Provider    | Tenable<br>Support                                     | 2.0.2<br>Version        |
| Incidents                             | - Tenable Ap                          | -                   | Solution          | Tenable            | Tenable       |                |                | Installed             |      | Description            |                                                        |                         |
| Workbooks                             | - Tenable Ap                          | .p                  | Solution          | lenable            | Tenable       |                |                |                       |      |                        | echnology and delivered                                |                         |
| Hunting                               |                                       |                     |                   |                    |               |                |                |                       | ,    | solution with the abil | 's most comprehensive<br>lity to predict which secu    |                         |
| Notebooks                             |                                       |                     |                   |                    |               |                |                |                       |      | to reduce your cyber   |                                                        |                         |
| Entity behavior                       |                                       |                     |                   |                    |               |                |                |                       |      | Microsoft Sentinel's o | bines Tenable's Cyber Ex<br>collection, detection, and | investigation capabilit |
| Threat intelligence                   |                                       |                     |                   |                    |               |                |                |                       |      |                        | orts Tenable.io and expo<br>directly to Microsoft Ser  |                         |
| MITRE ATT&CK (Preview)                |                                       |                     |                   |                    |               |                |                |                       |      |                        | lutions provide a consol                               |                         |
| tent management                       |                                       |                     |                   |                    |               |                |                |                       |      | analytics, and autom   | intent including data cor<br>ations in your workspace  |                         |
| Content hub                           |                                       |                     |                   |                    |               |                |                |                       |      | step.                  | nableCore with Nessus                                  |                         |
| Repositories (Preview)                |                                       |                     |                   |                    |               |                |                |                       |      |                        | nableCore with Nessus                                  |                         |
| Community                             |                                       |                     |                   |                    |               |                |                |                       |      | sadern more exoluting  | and microsoft Acti                                     | -                       |
| iguration                             |                                       |                     |                   |                    |               |                |                |                       |      | Content type ①         | <b>2</b>                                               | W 3                     |
| Workspace manager (Preview)           |                                       |                     |                   |                    |               |                |                |                       |      | Data connector         | Parser                                                 | Playbook                |
|                                       |                                       |                     |                   |                    |               |                |                |                       |      | Category ①             |                                                        |                         |
| Data connectors                       |                                       |                     |                   |                    |               |                |                |                       |      |                        |                                                        |                         |

### Deploy the data connector.

 In your newly created Tenable App, click **Tenable.io Vulnerability Management (using Azure** Function) in the content list.

|                                       |                                                                              |                             | Ø                                                              |                 |                |         |
|---------------------------------------|------------------------------------------------------------------------------|-----------------------------|----------------------------------------------------------------|-----------------|----------------|---------|
| ≡ Microsof                            | it Azure                                                                     |                             | $\mathcal{P}^{-}$ Search resources, services, and docs (G+/)   |                 |                |         |
| Home > Microso                        |                                                                              | oft Sentinel to a workspace | > Microsoft Sentinel   Content hub >                           |                 |                |         |
| 🖒 Refresh 📋                           | Delete 👤 Reinstall                                                           |                             |                                                                |                 |                |         |
| ✓ 8<br>Installed content in           | items Configu                                                                | iration needed              |                                                                |                 |                |         |
| Tenable A                             | Арр                                                                          | «                           | ,⊅ Search                                                      |                 |                |         |
| Tenable<br>Provider                   | Tenable<br>Support                                                           | 2.0.2<br>Version            | Content name                                                   | Created content | Content type   | Version |
| lescription                           | Support                                                                      | version                     | 🔚 Tenable.io Vulnerability Management (using Azure Function) 🔺 | 1 item          | Data connector | 1.0.0   |
| owered by Nessus 1                    | technology and delivered vi                                                  |                             | (A) Tenable.io - Enrich incident with asset info 🔺             |                 | Playbook       | 1.0     |
|                                       | y's most comprehensive vul<br>ility to predict which security<br>r exposure. |                             | 🕅 Tenable.io - Enrich incident with vulnerability info 🔺       |                 | Playbook       | 1.0     |
| his integration com                   | bines Tenable's Cyber Expo<br>collection, detection, and in                  |                             | 🕅 Tenable.io - Launch Scan 🔺                                   |                 | Playbook       | 1.0     |
| his integration supp                  | ports Tenable.ic and exports<br>directly to Microsoft Sentin                 | asset and vulnerability     | TenableiCAssets                                                | 1 item          | Parser         | 1.0.0   |
|                                       | olutions provide a consolida<br>ontent including data conne                  |                             | Tenable/OVulnerabilities                                       | 1 item          | Parser         | 1.0.0   |
| inalytics, and autom<br>tep.          | nations in your workspace w                                                  | ith a single deployment     | ٩                                                              |                 |                |         |
| earn more about Te.                   | enableCore with Nessus                                                       |                             |                                                                |                 |                |         |
| earn more about N                     | essus and Microsoft Azure                                                    |                             |                                                                |                 |                |         |
| Content type ①<br>1<br>Nata connector |                                                                              | A) 3<br>Playbook            |                                                                |                 |                |         |
| ategory 🛈                             |                                                                              |                             |                                                                |                 |                |         |
| ricing 🛈                              | Actions View detail                                                          | •                           |                                                                |                 |                |         |
| Manage                                | Actions View detail                                                          | IS                          |                                                                |                 |                |         |

2. Select the name of the connector and in the bottom-right corner, click **Open connector page**.

| Refresh 🔗 Guides & Feedback                                                                                                    |                                                                                        |                                                                                                    |                                                                                                    |
|----------------------------------------------------------------------------------------------------|----------------------------------------------------------------------------------------|----------------------------------------------------------------------------------------------------|----------------------------------------------------------------------------------------------------|
| 1 ar 0<br>consected Consected at Consected but December 1 at Consected but December 1 at |                                                                                        |                                                                                                    |                                                                                                    |
| TenabletOAPI X Providers : All Data Types : All Status : All                                                                                                    | Tenable.i                                                                              | Vulnerability Mana                                                                                                    | igement (using Azu                                                                                          |
| atus Connector name †                                                                                                    | Disconnected<br>Status                                                                 | X Tenable<br>Provider                                                                                                    | C<br>Last Log Received                                                                                      |
| Tenable                                                                                                    | and Vulnerability d<br>from the Tenable is<br>documentation for<br>ability to get data | connector provides the<br>ta into Microsoft Sentin<br>platform (Managed Fin<br>more information. The co<br>ihich helps to examine p<br>mputing assets, diagnosi<br>Version | el through the REST API<br>he cloud). Refer to API<br>prinector provides the<br>otential security risks, ge |
|                                                                                                    | Tenable/O<br>Author<br>Tenable<br>Related content                                      | 1.0.0<br>Supporte<br>Tenable                                                                                                    | ed by                                                                                                    |
|                                                                                                    | 0<br>Workbooks                                                                         | €⁄} <b>4</b><br>Queries                                                                                                    | o 0<br>Analytics rules templates                                                                            |

3. Deploy the ARM template by clicking **Deploy to Azure**.

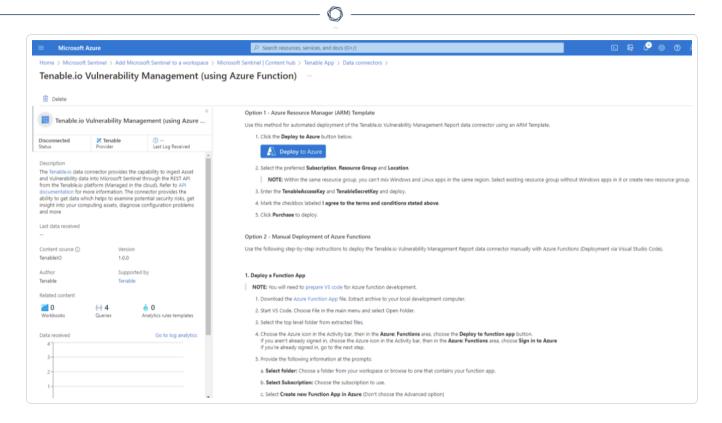

4. Select the **Resource Group** and populate the remaining four fields.

**Note:** The Tenable export schedule is set for every 24 hours (1440 minutes) by default. This can be adjusted to suit the requirements needed to gather asset and vulnerability data in a timely manner.

5. Once all fields have been populated, click **Review + create**.

| E Microsoft Azure                                                      |                                                                           | ervio        |
|------------------------------------------------------------------------|---------------------------------------------------------------------------|--------------|
| lome >                                                                 |                                                                           |              |
| Custom deployment                                                      |                                                                           |              |
|                                                                        | age the lifecycle of your deployments. Try it now $  ightarrow $          |              |
| Template                                                               |                                                                           |              |
| Customized template<br>8 resources                                     | Edit template Edit parameters Visualize                                   |              |
| Project details                                                        |                                                                           |              |
| Select the subscription to manage deploy<br>manage all your resources. | yed resources and costs. Use resource groups like folders to organize and |              |
| Subscription * 🕡                                                       | Azure subscription AB                                                     | $\sim$       |
| Resource group * 🕕                                                     | tenable-integration                                                       | $\sim$       |
|                                                                        | Create new                                                                |              |
| Instance details                                                       |                                                                           |              |
| Region * 🥡                                                             | (Asia Pacific) Australia Southeast                                        | ~            |
| Function Name                                                          | TenableIO                                                                 | ~            |
| Workspace ID *                                                         |                                                                           | ~            |
| Workspace Key *                                                        |                                                                           | ~            |
|                                                                        | L                                                                         |              |
|                                                                        |                                                                           | $\checkmark$ |
| Tenable Access Key * 🥫                                                 |                                                                           |              |
|                                                                        | •••••                                                                     | ~            |
| Tenable Access Key * 🗊<br>Tenable Secret Key *                         |                                                                           | ~            |
|                                                                        | 720                                                                       | ~            |

6. The fields are finalized. Click **Create**.

Search resources, services, and do

#### Microsoft Azure

#### Home >

### Custom deployment

Deploy from a custom template

#### Terms

#### Azure Marketplace Terms Azure Marketplace

By clicking "Create," I (a) agree to the applicable legal terms associated with the offering; (b) authorize Microsoft to charge or bill my current payment method for the fees associated the offering(s), including applicable taxes, with the same billing frequency as my Azure subscription, until I discontinue use of the offering(s); and (c) agree that, if the deployment involves 3rd party offerings, Microsoft may share my contact information and other details of such deployment with the publisher of that offering.

Microsoft assumes no responsibility for any actions performed by third-party templates and does not provide rights for third-party products or services. See the Azure Marketplace Terms for additional terms.

Deploying this template will create one or more Azure resources or Marketplace offerings. You acknowledge that you are responsible for reviewing the applicable pricing and legal terms associated with all resources and offerings deployed as part of this template. Prices and associated legal terms for any Marketplace offerings can be found in the Azure Marketplace; both are subject to change at any time prior to deployment.

Neither subscription credits nor monetary commitment funds may be used to purchase non-Microsoft offerings. These purchases are billed separately.

If any Microsoft products are included in a Marketplace offering (e.g. Windows Server or SQL Server), such products are licensed by Microsoft and not by any third party.

#### Basics

| Subscription                       | Azure subscription AB                   |
|------------------------------------|-----------------------------------------|
| Resource group                     | tenable-integration                     |
| Region                             | Australia Southeast                     |
| Function Name                      | TenableIO                               |
| Workspace ID                       | *****                                   |
| Workspace Key                      | 035055000000000000000000000000000000000 |
| Tenable Access Key                 | *******                                 |
| Tenable Secret Key                 | ***                                     |
| Tenable Export Schedule In Minutes | 720                                     |
|                                    |                                         |
| Previous Next Create               |                                         |

Check for the resources.

1. Once the deployment has been completed, click **Go to Resource Group** to see the resources that have been created.

O

\_\_\_\_\_

| Microsoft Azure                       |                                                                             |                                                       |
|---------------------------------------|-----------------------------------------------------------------------------|-------------------------------------------------------|
| lome ><br>Microsoft.Tem<br>Deployment | plate-20230903191657   Overview 🖈 …                                         |                                                       |
| ₽ Search                              | ≪ 🗎 Delete 🛇 Cancel 📅 Redeploy 🕹 Download 🖒 Refresh                         |                                                       |
| Vverview                              | Your deployment is complete                                                 |                                                       |
| Inputs                                |                                                                             | Start time : 9/3/2023, 7:17:00 PM                     |
| Outputs                               | Subscription : Azure subscription AB                                        | Correlation ID : 57cc79d2-d756-4abb-a5b6-5daf86fa5884 |
| Template                              | Resource group : tenable-integration                                        |                                                       |
|                                       | > Deployment details                                                        |                                                       |
|                                       | ✓ Next steps                                                                |                                                       |
|                                       | Go to resource group                                                        |                                                       |
|                                       | Give feedback                                                               |                                                       |
|                                       | $\widehat{\mathcal{R}}^{2}$ . Tell us about your experience with deployment |                                                       |
|                                       |                                                                             |                                                       |

2. The app populates the following resources:

**Note:** The app may take up to ten minutes to populate the resources.

| Microsoft Azure                                                                                                   | P Search resources, services, and docs (G+/)                                                                                                    |                                                                                                    | d 🖓 🖓                                                                                                    |
|----------------------------------------------------------------------------------------------------|----------------------------------------------------------------------------------------------------|----------------------------------------------------------------------------------------------------|----------------------------------------------------------------------------------------------------|
| ome > Microsoft.Template-2023                                                                                     | 30903191657   Overview >                                                                                                    |                                                                                                    |                                                                                                    |
| tenable-integrat                                                                                                  | tion ≉ ☆ …                                                                                                    |                                                                                                    |                                                                                                    |
| Search                                                                                                    | 🔹 🕂 Create 🔞 Manage view 🗸 🗊 Delete resource group 🖒 Refresh 🞍 Export to CSV 😤 Op                                                                                                    | <b>en query</b> │                                                                                                    | Open in mobile                                                                                                    |
| Overview                                                                                                    | ▲ ▲ Essentials                                                                                                    |                                                                                                    |                                                                                                    |
| Activity log                                                                                                    | Subscription (move) : Azure subscription AB                                                                                                    | Deployments : <u>5 Succeeded</u>                                                                                             |                                                                                                    |
| Access control (IAM)                                                                                              | Subscription ID : 269b82d4-ef3b-4129-a3b0-a605cc76352c                                                                                                    | Location : Australia Southeast                                                                                               |                                                                                                    |
| Tags                                                                                                    | Tags (edit) : Add tags                                                                                                    |                                                                                                    |                                                                                                    |
| Resource visualizer                                                                                               |                                                                                                    |                                                                                                    |                                                                                                    |
| Events                                                                                                    | Resources Recommendations                                                                                                    |                                                                                                    |                                                                                                    |
| tings                                                                                                    |                                                                                                    |                                                                                                    |                                                                                                    |
| tungs                                                                                                    | Filter for any field Type equals all X Location equals all X Type Add filter                                                                                                    |                                                                                                    |                                                                                                    |
| Deployments                                                                                                    | Filter for any field Type equals all X Location equals all X Typ Add filter Showing 1 to 8 of 8 records. Show hidden types O                                                                                                    |                                                                                                    | No groupin                                                                                                    |
| -                                                                                                    | Showing 1 to 8 of 8 records.                                                                                                    | Type ↑↓                                                                                                    | No groupin                                                                                                    |
| Deployments<br>Security                                                                                           | Showing 1 to 8 of 8 records. Show hidden types ⊙<br>Name ↑                                                                                                    |                                                                                                    | Location ↑↓                                                                                                    |
| Deployments<br>Security<br>Deployment stacks                                                                      | Showing 1 to 8 of 8 records. Show hidden types ⊙ Name ↑↓ Given Application Insights Smart Detection                                                                                                    | Action group                                                                                                    | Location ↑↓<br>Global                                                                                               |
| Deployments<br>Security<br>Deployment stacks<br>Policies                                                          | Showing 1 to 8 of 8 records. Show hidden types ③ Name ↑↓ Gold Application Insights Smart Detection Gold AustraliaSoutheactLinuxDynamicPlan                                                                                                    | Action group<br>App Service plan                                                                                             | Location ↑↓<br>Global<br>Australia Southea                                                                          |
| Deployments<br>Security<br>Deployment stacks<br>Policies<br>Properties                                            | Showing 1 to 8 of 8 records.       Show hidden types ⊙         Name ↑↓       □         Image: Application Insights Smart Detection       □         Image: AustraliaSoutheactLinuxDynamicPlan       □         Image: AustraliaSoutheactLinuxDynamicPlan       □         Image: AustraliaSoutheactLinuxDynamicPlan       □                                                                                                    | Action group<br>App Service plan<br>Smart detector alert rule                                                                | Location 1                                                                                                    |
| Deployments<br>Security<br>Deployment stacks<br>Policies<br>Properties<br>Lucks                                   | Showing 1 to 8 of 8 records.       Show hidden types ⊙         Name ↑↓       □         Image: Application Insights Smart Detection       □         Image: AustraliaSoutheactLinuxDynamicPlan       □         Image: Failure Anomalies - tenableofleftgee7geq       □         Image: Security(Insights(tenable-integration)       □                                                                                                    | Action group<br>App Service plan<br>Smart detector alert rule<br>Solution                                                    | Location 1.<br>Global<br>Australia Southea<br>Global<br>Australia Southea                                           |
| Deployments<br>Security<br>Deployment stacks<br>Policies<br>Properties<br>Locks<br>et Management                  | Showing 1 to 8 of 8 records.       Show hidden types ⊙         Name ↑↓       □         Image: Application Insights Smart Detection       □         Image: Application Insights Smart Detection       □         Image: Application Insights Smart Detection       □         Image: Application Insights Smart Detection       □         Image: Application Insights Smart Detection       □         Image: Application Insights Smart Detection       □         Image: Application Insights Smart Detection       □         Image: Application Insights Compared to the state of the state of the stat | Action group<br>App Service plan<br>Smart detector alert rule<br>Solution<br>Log Analytics workspace                         | Location 🛧<br>Clobal<br>Australia Souther<br>Global<br>Australia Souther<br>Australia Souther                       |
| Deployments<br>Security<br>Deployment stacks<br>Policies<br>Properties<br>Locks<br>et Management<br>Cost analysis | Showing 1 to 8 of 8 records.       Show hidden types ⊙         Name ↑↓                                                                                                    | Action group<br>App Service plan<br>Smart detector alert rule<br>Solution<br>Log Analytics workspace<br>Application Insights | Location ↑↓<br>Global<br>Australia Souther<br>Global<br>Australia Souther<br>Australia Souther<br>Australia Souther |
| Deployments                                                                                                    | Showing 1 to 8 of 8 records.       Show hidden types ⊙         Name ↑↓       □         Image: Application Insights Smart Detection       □         Image: Application Insights Smart Detection       □         Image: Application Insights Smart Detection       □         Image: Application Insights Smart Detection       □         Image: Application Insights Smart Detection       □         Image: Application Insights Smart Detection       □         Image: Application Insights Smart Detection       □         Image: Application Insights Compared to the state of the state of the stat | Action group<br>App Service plan<br>Smart detector alert rule<br>Solution<br>Log Analytics workspace                         | Location ↑↓<br>Global<br>Australia Southea                                                                          |

3. In the **Function App**, verify that you can see the listed functions:

| tenableiowp6klc5<br>Function App                            | ukgnine x u                                                 |               |           |                           |  |
|-------------------------------------------------------------|-------------------------------------------------------------|---------------|-----------|---------------------------|--|
| Search e                                                    | + Create 《 〉Set up local environment $\checkmark$ 🕐 Refresh |               |           |                           |  |
| Overview                                                    | <ul> <li>P Filter by name</li> </ul>                        |               |           |                           |  |
| Activity log<br>Access control (IAM)                        | Name                                                        | Trigger       | Status    | Monitor                   |  |
| Tags                                                        | TenableAssetExportOrchestrator                              | Orchestration | S Enabled | Orchestration information |  |
| Diagnose and solve problems<br>Microsoft Defender for Cloud | TenableAssetExportStatusAndSendChunks                       | Activity      | C Enabled | Invocations and more      |  |
| Events (preview)                                            | TenableCleanTables                                          | Activity      | S Enabled | Invocations and more      |  |
| inctions                                                    | TenableCleanUpOrchestrator                                  | Orchestration | S Enabled | Orchestration information |  |
| App keys<br>App files                                       | TenableExportsOrchestrator                                  | Orchestration | 🖉 Enabled | Orchestration information |  |
| Proxies                                                     | TenableExportStarter                                        | Timer         | S Enabled | Invocations and more      |  |
| rployment                                                   | TenableGenerate/obStats                                     | Activity      | C Enabled | Invocations and more      |  |
| Deployment slots                                            | TenableProcessAssetChunkFromQueue                           | Queue         | S Enabled | Invocations and more      |  |
| Deployment Center                                           | TenableProcessFailedAssetChunkFromQueue                     | Queue         | 🖉 Enabled | Invocations and more      |  |
| Configuration                                               | TenableProcessFailedVuInChunkFromQueue                      | Queue         | C Enabled | Invocations and more      |  |
| Authentication                                              | TenableProcessVuInChunkFromQueue                            | Queue         | @Enabled  | Invocations and more      |  |
| Application Insights                                        | TenableStartAssetEsportJob                                  | Activity      | C Enabled | Invocations and more      |  |
| Identity                                                    |                                                             |               |           |                           |  |
| Backups                                                     | TenableStartVulnExportJob                                   | Activity      | S Enabled | invocations and more      |  |
| Custom domains                                              | TenableVuInExportOrchestrator                               | Orchestration | C Enabled | Orchestration information |  |

O

## Audit Microsoft Azure

To audit Microsoft Azure, do the following:

- Configure Microsoft Azure for use with a compliance audit, as described in <u>Configure Azure</u> (Compliance Audit).
- Create an audit scan with Tenable Vulnerability Management or Tenable Nessus:
  - Audit Microsoft Azure in Tenable Vulnerability Management
  - Audit Microsoft Azure in Tenable Nessus

For more information on the Microsoft Azure audit, see <u>Microsoft Azure Audit Compliance Refer</u>-<u>ence</u> in the *Compliance Checks Reference*.

## **Configure Azure for a Compliance Audit**

The Tenable integration for Microsoft Azure supports two parallel methods for creating and registering the application: Key Authentication and Password Authentication. Choose either of the authentication methods, then complete the setup with the <u>Assign API Permissions</u> steps.

### Key Authentication Method

### Register Application: Key

- 1. Click Microsoft Entra ID > App Registrations.
- 2. Click the **New Registrations** application.
- 3. Give the application a name.
- 4. Choose the supported account types for your environment.
- 5. Choose **Public Client/Native** for the redirect URI type.
- 6. (Optional) Add a redirect URI.
- 7. Click Register.

### **Create Application Client Secret**

- 1. Click your registered application in **Microsoft Entra ID > App Registrations**.
- 2. Click Certificates and Secrets.
- 3. Click + New client secret.

| Client secrets                                                                                                    |
|----------------------------------------------------------------------------------------------------|
| A secret string that the application uses to prove its identity when requesting a token. Also can be referred to as application password. |
| + New client secret                                                                                                    |

4. Give the secret a name and click **Add**.

**Tip** Copy the secret somewhere safe for use in authenticating during a scan.

Assign the Application the Reader Role

1. Click Subscriptions > Your Subscription > Access Control (IAM) > Role Assignments > + Add.

0 -

- 2. Add the **Reader** role to the application you previously created for scanning.
- 3. Select **Reader** from the **Role** drop-down menu.
- 4. Assign access to User, Group, or Service Principal.
- 5. In the **Select** field, type the name of your created application.
- 6. Select the application.
- 7. Click Save.

Password Authentication Method

#### Create Microsoft Entra ID User Account

Create a new user to scan in the Microsoft Entra ID. See the <u>Microsoft Azure</u> documentation for steps to add a new user.

Assign User the Reader Role

- 1. Click Subscriptions > Your Subscription > Access Control (IAM) > Role Assignments > + Add.
- 2. Add the **Reader** role to the user account you created for scanning.

**Register Application: Password** 

### 1. Click on **Microsoft Entra ID > App registrations**.

- Ø \_\_\_\_\_

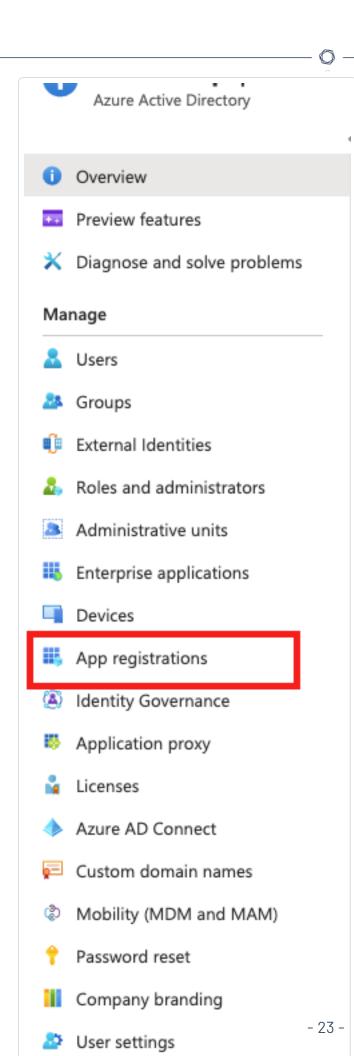

- 2. Click New Registrations application.
- 3. Give the application a name.
- 4. Choose the supported account types for your environment.
- 5. Click **Register**.
- 6. Click Authentication.
- 7. Choose Yes for Default Client Type/Treat application as a public client.

#### **API Permissions**

#### Assign API Permissions

- 1. Click your registered application in Microsoft Entra ID > App Registrations > Your Application
  - > API Permissions.

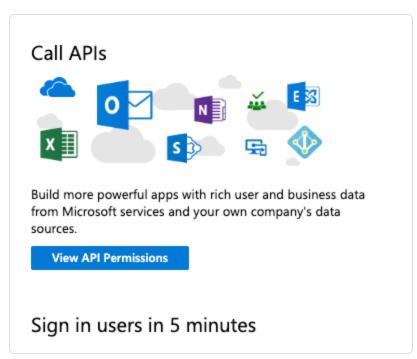

#### 2. Select Microsoft Graph.

**Note:** If adding permissions for Key Authentication, then select **Application permissions**. If adding permissions for Password Authentication, then select **Delegated permissions**.

3. In the **Configured permissions** section, click **Add a permission**.

- 4. Add the following permissions:
  - Azure Service Management user\_impersonation
  - Microsoft Graph Calendars.Read
  - Microsoft Graph DeviceManagementApps.Read.All
  - Microsoft Graph DeviceManagementConfiguration.Read.All
  - Microsoft Graph Directory.Read.All
  - Microsoft Graph Policy.Read.All
  - Microsoft Graph Reports.Read.All
  - Microsoft Graph User.Read.All

Scanning Microsoft 365 environment:

• Microsoft Graph – SecurityEvents.Read.All

Scanning Microsoft Intune:

- Microsoft Graph DeviceManagementApps.Read.All
- Microsoft Graph DeviceManagementManagedDevices.Read.All

| API / Permissions name         | Туре        | Description                                             | Admin consent req | Status                 |     |
|--------------------------------|-------------|---------------------------------------------------------|-------------------|------------------------|-----|
| ✓ Azure Service Management (1) |             |                                                         |                   |                        |     |
| user_impersonation             | Delegated   | Access Azure Service Management as organization use     | -                 | 🤣 Granted for Bob Corp |     |
| Microsoft Graph (7)            |             |                                                         |                   |                        | ••• |
| Calendars.Read                 | Application | Read calendars in all mailboxes                         | Yes               | 🥑 Granted for Bob Corp | ••• |
| DeviceManagementApps.Read      | Application | Read Microsoft Intune apps                              | Yes               | 🤣 Granted for Bob Corp |     |
| DeviceManagementConfigurat     | Application | Read Microsoft Intune device configuration and policies | Yes               | 🤣 Granted for Bob Corp |     |
| Directory.Read.All             | Application | Read directory data                                     | Yes               | 🥑 Granted for Bob Corp |     |
| Policy.Read.All                | Application | Read your organization's policies                       | Yes               | 🥑 Granted for Bob Corp |     |
| Reports.Read.All               | Application | Read all usage reports                                  | Yes               | 🥑 Granted for Bob Corp |     |
| User.Read.All                  | Application | Read all users' full profiles                           | Yes               | 🥑 Granted for Bob Corp |     |

- 5. Click Grant admin consent.
- 6. Click Add permissions.

What to do next:

Create an audit scan in either Tenable Vulnerability Management or Tenable Nessus:

\_\_\_\_\_ Ø \_\_\_\_\_

- Audit Microsoft Azure in Tenable Vulnerability Management
- Audit Microsoft Azure in Tenable Nessus

## Audit Microsoft Azure in Tenable Vulnerability Management

Tenable offers the ability to audit the Microsoft Azure Cloud environment to detect misconfigurations in the cloud environment and account settings using Tenable Vulnerability Management. Complete the following steps to Audit Microsoft Azure in Tenable Vulnerability Management.

For more information on the Microsoft Azure audit, see <u>Microsoft Azure Audit Compliance Refer</u>-<u>ence</u> in the *Compliance Checks Reference*.

#### Before you begin:

• Configure Azure as described in <u>Configure Azure for a Compliance Audit</u>.

**Note:** No pre-authorization is needed from Microsoft to perform the audit, but a Microsoft Azure account is required.

To audit Microsoft Azure in Tenable Vulnerability Management:

- 1. Log in to Tenable Vulnerability Management.
- 2. In the upper-left corner, click the  $\equiv$  button.

The left navigation plane appears.

3. In the left navigation plane, in the Vulnerability Management section, click Scans.

The **Scans** page appears.

4. In the upper-right corner of the page, click  $\oplus$  Create a Scan.

The Select a Scan Template page appears.

5. Select the **Audit Cloud Infrastructure** template.

The Audit Cloud Infrastructure page appears.

- 6. In the **Name** box, type a descriptive name for the scan.
- 7. (Optional) In the **Description** box, enter information to describe your scan.

#### 8. Click Compliance.

#### 9. Click **Microsoft Azure**.

Tenable offers pre-configured compliance checks and provides the ability to upload a custom Azure audit file.

**Note:** For information on creating a custom audit, see <u>Microsoft Azure Audit Compliance Reference</u> in the Nessus Compliance Checks Reference Guide.

- 10. Click each compliance check you want to add to the scan.
- 11. If you choose to add a custom audit file, click **Add File** and select the file to upload.
- 12. Click Credentials.
- 13. Click **Microsoft Azure**.

**Note:** See the <u>Required User Privileges</u> section in the Nessus User Guide for the required Microsoft Azure privileges.

 Click the Authentication Method drop-down menu to select your preferred authentication method: key or password.

Configure the credentials for your selected authentication method.

To configure key authentication:

| Option           | Description                                                                                                    | Required |
|------------------|----------------------------------------------------------------------------------------------------|----------|
| Tenant ID        | The <u>Tenant ID</u> or Directory ID for your Azure envir-<br>onment.                                          | Yes      |
| Application ID   | The application ID (also known as client ID) for your registered application.                                  | Yes      |
| Client Secret    | The secret key for your registered application.                                                                | Yes      |
| Subscription IDs | List of subscription IDs to scan, separated by a comma. If this field is blank, all subscriptions are audited. | No       |

To configure password authentication:

| Option           | Description                                                                                                    | Required |
|------------------|----------------------------------------------------------------------------------------------------|----------|
| Username         | The username required to log in to Microsoft Azure.                                                            | Yes      |
| Password         | The password associated with the username.                                                                     | Yes      |
| Client ID        | The application ID (also known as client ID) for your registered application.                                  | Yes      |
| Subscription IDs | List of subscription IDs to scan, separated by a comma. If this field is blank, all subscriptions are audited. | No       |

O

#### 15. Do one of the following:

- Click Save.
- Click the drop-down arrow next to **Save** and select **Launch** to initiate the scan.

**Note:** For additional information on configuring Tenable Vulnerability Management scans, refer to the <u>Tenable Vulnerability Management User Guide</u>.

## Audit Microsoft Azure in Tenable Nessus

Tenable offers the ability to audit the Microsoft Azure Cloud environment to detect misconfigurations in the cloud environment and account settings using Tenable Nessus. Complete the following steps to Audit Microsoft Azure in Tenable Nessus.

For more information on the Microsoft Azure audit, see <u>Microsoft Azure Audit Compliance Refer</u>-<u>ence</u> in the *Compliance Checks Reference*.

#### Before you begin:

• Configure Azure as described in Configure Azure for a Compliance Audit.

**Note:** No pre-authorization is needed from Microsoft to perform the audit, but a Microsoft Azure account is required.

To Audit Microsoft Azure in Tenable Nessus:

- 1. Log in to Tenable Nessus.
- 2. In the upper-left corner, click the  $\equiv$  button.

The left navigation plane appears.

3. In the left navigation plane, in the **Vulnerability Management** section, click **Scans**.

The **Scans** page appears.

4. In the upper-right corner of the page, click  $\oplus$  Create a Scan.

The Select a Scan Template page appears.

5. In the **Compliance** section, select the **Audit Cloud Infrastructure** template.

The Audit Cloud Infrastructure page Settings tab appears.

- 6. In the **Name** box, type a descriptive name for the scan.
- 7. (Optional) In the **Description** box, enter information to describe your scan.
- 8. Click the **Credentials** tab.
- 9. In the **Categories** section, click **Microsoft Azure**.

The **Microsoft Azure** options appear.

 Click the Authentication Method drop-down menu to select your preferred authentication method: key or password.

Ø

11. Configure the credentials for your selected authentication method.

To configure key authentication:

| Option           | Description                                                                                                    | Required |
|------------------|----------------------------------------------------------------------------------------------------|----------|
| Tenant ID        | The <u>Tenant ID</u> or Directory ID for your Azure envir-<br>onment.                                          | Yes      |
| Application ID   | The application ID (also known as client ID) for your registered application.                                  | Yes      |
| Client Secret    | The secret key for your registered application.                                                                | Yes      |
| Subscription IDs | List of subscription IDs to scan, separated by a comma. If this field is blank, all subscriptions are audited. | No       |

### To configure password authentication:

| Option           | Description                                                                                                    | Required |
|------------------|----------------------------------------------------------------------------------------------------|----------|
| Username         | The username required to log in to Microsoft Azure.                                                            | Yes      |
| Password         | The password associated with the username.                                                                     | Yes      |
| Client ID        | The application ID (also known as client ID) for your registered application.                                  | Yes      |
| Subscription IDs | List of subscription IDs to scan, separated by a comma. If this field is blank, all subscriptions are audited. | No       |

#### 12. Click **Compliance**.

13. Click **Microsoft Azure**.

Tenable offers pre-configured compliance checks and provides the ability to upload a custom Azure audit file.

**Note:** For information on creating a custom audit, see <u>Microsoft Azure Audit Compliance Reference</u> in the Nessus Compliance Checks Reference Guide.

- 14. Click each compliance check you want to add to the scan.
- 15. If you choose to add a custom audit file, click **Add File** and select the file to upload.
- 16. Click Save.

The credential saves and the My Scans page appears.

**Note:** For additional information on configuring Nessus scans, refer to the <u>Tenable Nessus User Guide</u>.

## **Tenable Vulnerability Management**

View the following sections for steps on how to configure Tenable Vulnerability Management with Microsoft Azure.

O

- <u>Connector</u>
  - Create Azure Principal Account
- Deploy a Nessus Scanner
  - Provision Tenable Core for Nessus (BYOL) in Azure Marketplace
  - Install Nessus on an Azure Virtual Machine
- Create a Scan
- Deploy a Nessus Agent
- Configure Microsoft Azure for Auditing
  - Audit Microsoft Azure in Tenable Vulnerability Management

# **Integration Requirements**

To integrate Tenable Vulnerability Management with Microsoft Azure, you need the following:

 $\bigcirc$ 

• Tenable Vulnerability Management account

To purchase a Tenable Vulnerability Management account or set up a free evaluation, visit <a href="http://www.tenable.com/products/tenable-io">http://www.tenable.com/products/tenable-io</a>

#### • Azure account

To create a free account, visit <a href="https://azure.microsoft.com/en-us/free/">https://azure.microsoft.com/en-us/free/</a>

• Internet connection

You must have a <user>@<somedomain>.onmicrosoft.com account.

# Deploy a Nessus Agent

For instructions on deploying a Nessus Agent, see the <u>Nessus Agent Deployment</u> section in the *Nessus Agent and Deployment and User Guide*.

O

### Create a Scan

### Create a Tenable Vulnerability Management Scan

For instruction on creating a scan, see the <u>Create a Scan</u> steps in the Tenable Vulnerability Management User Guide.

O

## Create an Agent Scan

For instruction on creating an Agent scan, see the <u>Create an Agent Scan</u> steps in the *Tenable Vulnerability Management User Guide*.

### **Nessus Agent Scan of Azure Virtual Instances**

Tenable's Nessus Agents provide the ability to perform local scans on instances within the Microsoft Azure cloud environment. Nessus Agent Scans, which are configured, managed, and updated through Tenable Vulnerability Management or Tenable Nessus Manager, help identify vulnerabilities, compliance violations, misconfigurations, and malware.

Download Nessus Agents from the <u>Tenable Downloads site</u>, install it on an instance running in the Microsoft Azure cloud environment, and link it to Tenable Vulnerability Management or Nessus Manager.

**Note:** Agents can be installed on your target(s) manually, via Group Policy, SCCM, or other third-party software deployment applications.

Nessus Agents are linked to Tenable Vulnerability Management or Nessus Manager in the same manner as linking to a secondary scanner. Prior to installing Nessus Agents, you must acquire the Agent Key from within Tenable Vulnerability Management or Nessus Manager.

- 1. To acquire the Agent Key, log in to Tenable Vulnerability Management or Nessus Manager.
- 2. Click Settings > Scanners > Agents > Linked.
- 3. A key is generated for the Nessus Agents to link to the scanner.

|                                                                          | Agents           |                    |                        |                                                                  |                      |         |                    |               |  |
|--------------------------------------------------------------------------|------------------|--------------------|------------------------|------------------------------------------------------------------|----------------------|---------|--------------------|---------------|--|
| My Scans                                                                 | Agents           |                    |                        |                                                                  |                      |         |                    |               |  |
| 6.10 scans 2<br>cen7-172.26.16.224                                       | Linked Agents    | Agent Groups Black | out Windows Agent S    | ettings                                                          |                      |         |                    |               |  |
| cent6-172.26.17.40<br>scans 3<br>scans2<br>ub16-172.26.18.225<br>uploads |                  |                    |                        | p instructions. Once linked, the ess takes several minutes and i |                      |         |                    |               |  |
| win10x-172.26.18.2<br>win732-172.26 1<br>win764-172.26 1                 | Filter  Search A | Agents Q           | 6 Agents<br>IP Address | Platform                                                         | Groups               | Version | Last Plugin Update | Last Scanned  |  |
| All Scans                                                                |                  |                    | IF Address             |                                                                  | Groups               | version | Last Plugin opuate | Last Scallieu |  |
| Trash                                                                    | 8bae46cd-4a1     | 10-44a1 🔍 Offline  | N/A                    | Windows (win-x86-64)                                             | N/A                  | N/A     | N/A                | N/A           |  |
|                                                                          | 9488f67c-d66     | 8-41f2-8 Offline   | N/A                    | Windows (win-x86-64)                                             | N/A                  | N/A     | N/A                | N/A           |  |
| Policies                                                                 | Server2012R2     | Offline            | 172.26.38.65           | Windows (win-x86-64)                                             | qa-agent, windows ag | N/A     | N/A                | April 6       |  |
| Plugin Rules                                                             | Win81            | Offline            | 172.26.37.79           | Windows (win-x86-64)                                             | qa-agent, windows ag | N/A     | N/A                | April 6       |  |
| -                                                                        |                  | ANNIVE Offline     | 172.26.36.82           | Windows (win-x86-64)                                             | qa-agent, windows ag | N/A     | N/A                | April 6       |  |
| Scanners                                                                 | WINDOWS10        |                    |                        |                                                                  |                      |         |                    |               |  |

For more information on installing and configuring Nessus Agents, refer to the Nessus User Guide.

### **Tenable Web App Scanning**

View the following sections for steps on how to configure Tenable Web App Scanning with Microsoft Azure.

Ø

- Provision Tenable Core Web Application Scanner (BYOL) in Azure Marketplace
- Create a Tenable Web App Scanning Scan

## Provision Tenable Core Web Application Scanner (BYOL)

Tenable Core Web Application Scanner Bring Your Own License (BYOL) is an instance of a Tenable Vulnerability Management Web Application Scanner installed in Microsoft Azure that allows you to scan internal-facing web applications deployed in Microsoft Azure. The Tenable Core Web Application Scanner (BYOL) is used to perform vulnerability assessments of web applications.

To provision a Tenable Core Web Application Scanner BYOL instance:

- 1. Log in to the Microsoft Azure portal.
- 2. In the left-hand menu, click + Create a resource.

The **New** page appears.

3. In the search box, type TenableCore WAS (BYOL).

As you type, Tenable options appear.

4. Select the TenableCore WAS (BYOL) option or press enter.

The TenableCore WAS (BYOL) page appears.

| Microsoft Azure            | P Search resources, services, and docs (G+)/                                                                                                    | ₽ ⊗     | ? 😳 | TENABLE, INC. |
|----------------------------|----------------------------------------------------------------------------------------------------|---------|-----|---------------|
| «                          | Home > New > TenableCore WAS (BYOL)                                                                                                    |         |     |               |
| + Create a resource        | TenableCore WAS (BYOL)                                                                                                    |         |     | \$ X          |
| 🛧 Home                     |                                                                                                    |         |     |               |
| 🛄 Dashboard                | TenableCore WAS (BYOL) 😒 Save for later                                                                                                    |         |     |               |
| All services               | Tenable                                                                                                    |         |     |               |
| + FAVORITES                | Create Start with a pre-set configuration                                                                                                    |         |     |               |
| All resources              | Want to deploy programmatically? Get started                                                                                                    |         |     |               |
| (🕥 Resource groups         |                                                                                                    |         |     |               |
| 🔇 App Services             | Tenable io Web Application Scanning delivers safe and automated vulnerability scanning that covers your entire online portfolio. Through comprehensive and accu<br>application scanning as part of a complete vulnerability management solution, you can see and manage your security exposure across all types of assets and fully |         |     |               |
| 🦘 Function App             | organization.                                                                                                    |         |     |               |
| 👼 SQL databases            | TenableCore is the virtual appliance platform we use as the base for many of our applications. TenableCore is a lightly customized version of CentOS 7. It has these features:                                                                                                    | • major |     |               |
| 🖉 Azure Cosmos DB          | SELinux Enabled                                                                                                    |         |     |               |
| 👤 Virtual machines         | <ul> <li>Configuration to meet some elements of the CIS Level 1 Benchmarks</li> <li>A GUI for configuration of a number of application and O/S features.</li> </ul>                                                                                                    |         |     |               |
| 💠 Load balancers           | Learn more about TenableCore for Web Application Scanning                                                                                                    |         |     |               |
| Storage accounts           | Learn more about TenableCore and Microsoft Azure                                                                                                    |         |     |               |
| 💮 Virtual networks         | Useful Links                                                                                                    |         |     |               |
| Azure Active Directory     | Find a Tenable Reseller<br>Tenable Community Forums                                                                                                    |         |     |               |
| 🕒 Monitor                  | Tenable Web Application Scanning Documentation<br>Tenable Store                                                                                                    |         |     |               |
| 🜪 Advisor                  | Tenable Video Tutorials                                                                                                    |         |     |               |
| Security Center            | IenableCore with WAS                                                                                                    |         |     |               |
| Oost Management + Bill     |                                                                                                    |         |     |               |
| 🔒 Help + support           |                                                                                                    |         |     |               |
| https://portal.azure.com/# | ¢                                                                                                    |         |     | -<br>         |

#### 5. Click the **Create** button.

The **Create a virtual machine** page appears.

 On the Basics tab, enter the required information for each option in the Project details, Instance details, and Administrator account sections.

Ø

| Option               | Description                                                                                                    |
|----------------------|----------------------------------------------------------------------------------------------------|
| Project Details      |                                                                                                    |
| Subscription         | The account through which resources are reported and services are billed.                                                                                                    |
| Resource Group       | The collection of resources that share the same lifecycle, permissions, and policies.                                                                                                    |
| Instance Details     |                                                                                                    |
| Virtual machine name | The name used for both, the virtual machine and host name.                                                                                                    |
|                      | <b>Note:</b> The virtual machine name cannot be changed after the virtual machine is created. You can change the host name when you log into the virtual machine.                                                                                                    |
| Region               | The regional location most suitable for you and your cus-<br>tomers.                                                                                                    |
|                      | <b>Note:</b> Some virtual machine sizes are not available in cer-<br>tain regions.                                                                                                    |
| Availability options | (Optional) Additional options to help manage availability<br>and resilience of your applications. Provides options to<br>use replicated virtual machines in availability zones or<br>availability settings to protect your applications and data<br>from outages and maintenance events. |
| Image                | The base operating system or application for the virtual machine.                                                                                                    |

| Size                  | The virtual machine size to support the workload you want to run.                                                                                 |
|-----------------------|----------------------------------------------------------------------------------------------------|
| Administrator Account |                                                                                                    |
| Authentication Type   | The type of authentication the administrator uses - SSH or password.                                                                              |
| Username              | The administrator username for the virtual machine.                                                                                               |
| SSH Key               | (Only available when you select SSH for Authentication<br>Type) The single-line RSA public key or multi-line PEM cer-<br>tificate.                |
|                       | For additional information on setting up your SSH account, see <u>Create a Password for the Initial Admin</u> -<br><u>istrator User Account</u> . |
| Password              | (Only available when you select Password for Authentic-<br>ation Type) The administrator password for the virtual<br>machine.                     |
| Confirm Password      | (Only available when you select Password for Authentic-<br>ation Type) Verification for the administrator password<br>for the virtual machine.    |

R

### 7. Click the **Disks** tab.

The **Disks** page appears.

| Microsoft Azure        |                                                         |                                                                                                    | ►. | RΩ | <sub>ණි</sub> ? | 0 | TENABLE, INC. |
|------------------------|---------------------------------------------------------|----------------------------------------------------------------------------------------------------|----|----|-----------------|---|---------------|
| «                      | Home > New > TenableCore WAS (E                         |                                                                                                    |    |    | · ·             | Ŭ | TENABLE, INC. |
| Create a resource      | Create a virtual machine                                |                                                                                                    |    |    |                 |   |               |
| Home                   |                                                         |                                                                                                    |    |    |                 |   |               |
| Dashboard              | Basics Disks Networking M                               | Management Advanced Tags Review + create                                                                                                    |    |    |                 |   |               |
| All services           |                                                         |                                                                                                    |    |    |                 |   |               |
| FAVORITES              |                                                         | disk and a temporary disk for short-term storage. You can attach additional data disks.<br>e of storage you can use and the number of data disks allowed. Learn more |    |    |                 |   |               |
| All resources          | Disk options                                            |                                                                                                    |    |    |                 |   |               |
| Resource groups        | ★ OS disk type 🚯                                        | Standard SSD 🗸                                                                                                    |    |    |                 |   |               |
| App Services           | Enable Ultra Disk compatibility (Previe                 | w) 🚯 🔿 Yes 💿 No                                                                                                    |    |    |                 |   |               |
| > Function App         |                                                         | Ultra Disk compatibility is not available for this VM size and location.                                                                                             |    |    |                 |   |               |
| SQL databases          | Data disks                                              |                                                                                                    |    |    |                 |   |               |
| Azure Cosmos DB        | You can add and configure additional<br>temporary disk. | data disks for your virtual machine or attach existing disks. This VM also comes with a                                                                              |    |    |                 |   |               |
| Virtual machines       | LUN NAME                                                | SIZE (GIB) DISK TYPE HOST CACHING                                                                                                    |    |    |                 |   |               |
| Load balancers         |                                                         |                                                                                                    |    |    |                 |   |               |
| Storage accounts       | Create and attach a new disk Atta                       | ch an existing disk                                                                                                    |    |    |                 |   |               |
| •> Virtual networks    |                                                         |                                                                                                    |    |    |                 |   |               |
| Azure Active Directory | ✓ Advanced                                              |                                                                                                    |    |    |                 |   |               |
| Monitor                |                                                         |                                                                                                    |    |    |                 |   |               |
| Advisor                |                                                         |                                                                                                    |    |    |                 |   |               |
| Security Center        |                                                         |                                                                                                    |    |    |                 |   |               |
| Cost Management + Bill | Review + create                                         | Previous Next : Networking >                                                                                                    |    |    |                 |   |               |
| Help + support         |                                                         |                                                                                                    |    |    |                 |   |               |

 $\bigcirc$ 

- 8. On the **Disks** page, in the **Disks option** section, select an **OS disk type** from the drop-down.
- 9. (Optional) In the **Data disks** section, you can add and configure additional data disks or attach existing disks.
- 10. Click the **Networking** tab.

The **Networking** page appears.

| Aicrosoft Azure                       |                                            |                                                                                                 | D | Ģ | ? 🕸 ( | ٢ | TENABLE, INC. |
|---------------------------------------|--------------------------------------------|-------------------------------------------------------------------------------------------------|---|---|-------|---|---------------|
| *                                     | Home > New > TenableCore WAS (B)           | (OL) > Create a virtual machine                                                                 |   |   |       |   |               |
| <ul> <li>Create a resource</li> </ul> | Create a virtual machine                   |                                                                                                 |   |   |       |   |               |
| Home                                  |                                            |                                                                                                 |   |   |       |   |               |
| Dashboard                             | Basics Disks Networking M                  | anagement Advanced Tags Review + create                                                         |   |   |       |   |               |
| All services                          | Define network connectivity for your vi    | tual machine by configuring network interface card (NIC) settings. You can control              |   |   |       |   |               |
| FAVORITES                             |                                            | ity with security group rules, or place behind an existing load balancing solution.             |   |   |       |   |               |
| All resources                         | Network interface                          |                                                                                                 |   |   |       |   |               |
| Resource groups                       | When creating a virtual machine, a network | unrk interface will be created for you                                                          |   |   |       |   |               |
| App Services                          | -                                          |                                                                                                 |   |   |       |   |               |
| Function App                          | * Virtual network 🚯                        | Filter virtual networks                                                                         |   |   |       |   |               |
| SQL databases                         | Public IP 👩                                | None V                                                                                          |   |   |       |   |               |
| Azure Cosmos DB                       |                                            | Create new                                                                                      |   |   |       |   |               |
| Virtual machines                      | NIC network security group 🚯               | None Basic  Advanced                                                                            |   |   |       |   |               |
| Load balancers                        |                                            |                                                                                                 |   |   |       |   |               |
| Storage accounts                      |                                            | This VM image has preconfigured NSG rules                                                       |   |   |       |   |               |
| Virtual networks                      |                                            |                                                                                                 |   |   |       |   |               |
| Azure Active Directory                | * Configure network security group         | ~ ·                                                                                             |   |   |       |   |               |
| Monitor                               |                                            | Create new                                                                                      |   |   |       |   |               |
| Advisor                               | Accelerated networking 👩                   | <ul> <li>On Off</li> <li>The selected image does not support accelerated networking.</li> </ul> |   |   |       |   |               |
| Security Center                       |                                            |                                                                                                 |   |   |       |   |               |
| Cost Management + Bill                | Review + create <                          | Previous Next : Management >                                                                    |   |   |       |   |               |

 $\bigcirc$ 

- 11. In the **Virtual Network** drop-down box, select a network.
- 12. (Optional) Select a **Public IP** and **NIC network security group**.
- 13. In the **Configure network group** drop-down box, select a resource group.

**Note:** You can create a new group by clicking the **Create new** link beneath the drop-down box.

- 14. (Optional) Enable or disable **Accelerated networking** option.
- 15. (Optional) In the **Load balancing** option, select to place the virtual machine behind an existing load balancing solution.
- 16. Click the **Management** tab.

The **Management** page appears.

17. Enter your management preferences.

| Options          | Description                                  |
|------------------|----------------------------------------------|
| Monitoring       |                                              |
| Boot diagnostics | (Optional) Enable to capture the serial con- |

|                                      | sole output and screenshots of the virtual machine running on a host.                                                                                          |
|--------------------------------------|----------------------------------------------------------------------------------------------------|
| OS guest diagnostics                 | (Optional) Enable to receive metrics for your virtual machine.                                                                                                 |
| Diagnostic storage account           | The account used to store your metrics.                                                                                                    |
| Identity                             |                                                                                                    |
| System assigned managed identity     | (Optional) Enable to grant permissions using the Azure role-based access con-<br>trol.                                                                         |
| Microsoft Entra ID                   |                                                                                                    |
| Login with AAD credentials (preview) | (Optional) Enable to use your corporate<br>Active Directory credentials to log in to<br>the virtual machine, enforce MFA, and<br>enable access via RBAC roles. |
| Auto-shutdown                        |                                                                                                    |
| Enable auto-shutdown                 | (Optional) Enable to automatically shut-<br>down your virtual machine daily.                                                                                   |

k

18. (Optional) Click the **Advanced** tab.

The **Advanced** page appears.

- (Optional) On the Advanced page, enter information for the Extensions, Cloud init, Host, and VM generation sections.
- 20. (Optional) Click the **Tags** tab.

The **Tags** page appears.

- 21. (Optional) On the **Tags** page, use the drop-down boxes to create tags to help categorize your resources.
- 22. Click **Review + Create**.

The **Create a virtual machine** page appears, and the system begins a validation process.

After the validation completes, a success message appears at the top of the screen.

23. Click Create.

Azure begins the virtual machine deployment.

After the validation completes, a success message appears.

The TenableCore WAS (BYOL) virtual machine is added to your **Resource Groups**.

What to do next:

• To complete the configuration, see <u>Deploy Tenable Core + Tenable Web App Scanning in</u> <u>Microsoft Azure</u> in the *Tenable Core for Tenable Web App Scanning* user guide.

**Note:** Microsoft does not require pre-approval to conduct vulnerability scans against Azure resources.

# Web Application Scan

For instructions on creating a scan, see the <u>Create a Scan</u> section in the *Tenable Web App Scanning User Guide*.

Ø

### **Deploy a Nessus Scanner**

View the following links for steps on how to deploy a Nessus Scanner with Microsoft Azure.

O

- Provision Tenable Core for Nessus (BYOL) in Azure Marketplace
- Install Nessus on an Azure virtual machine

## Provision Tenable Core Nessus (BYOL) in Azure Marketplace

Tenable Core Nessus Bring Your Own License (BYOL) is an instance of Nessus installed in Microsoft Azure that allows you to scan Azure cloud environments and assets. Tenable Core Nessus (BYOL) features include vulnerability detection, compliance misconfiguration detection, and malware detection.

To provision a Tenable Core Nessus (BYOL) instance:

- 1. Log in to the Microsoft Azure portal.
- 2. In the left-hand menu, click + Create a resource.

The **New** page appears.

3. In the search box, type TenableCore Nessus (BYOL).

As you type, Tenable options appear.

4. Select the TenableCore Nessus (BYOL) option or press enter.

The TenableCore Tenable Nessus (BYOL) page appears.

| Microsoft Azure          | , P Search resources, services, and docs (G+/) 🗵 🗔 🖓 🛞 🧉                                                                                                    | ? 🙂 |      |
|--------------------------|----------------------------------------------------------------------------------------------------|-----|------|
| «                        | Home > New > TenableCore Nessus (BYOL)                                                                                                    |     |      |
| + Create a resource      | TenableCore Nessus (BYOL)                                                                                                    |     | \$ × |
| 🛧 Home                   | I E MARE                                                                                                    |     |      |
| 💷 Dashboard              | TenableCore Nessus (BYOL) 🗢 Save for later                                                                                                    |     |      |
| ∃ All services           | Tenable                                                                                                    |     |      |
| + FAVORITES              | Create Start with a pre-set configuration                                                                                                    |     |      |
| All resources            | Want to deploy programmatically? Get started                                                                                                    |     |      |
| (🕥 Resource groups       | With more than one million users, Nessus is the world's most widely-deployed vulnerability, configuration and compliance assessment product. Nessus prevents attacks by              |     | A    |
| 🔇 App Services           | identifying the vulnerabilities, configuration issues and malware that hackers could use to penetrate your network.                                                                  |     |      |
| 🦘 Function App           | With a continuously updated library of vulnerabilities and configuration issues, and the support of Tenable's expert security research team, Nessus delivers accuracy to the         |     |      |
| 🗟 SQL databases          | marketplace.                                                                                                    |     |      |
| 🖉 Azure Cosmos DB        | TenableCore is the virtual appliance platform we use as the base for many of our applications. TenableCore is a lightly customized version of CentOS 7. It has these major features: |     |      |
| Virtual machines         | SELinux Enabled                                                                                                    |     |      |
| 🚸 Load balancers         | <ul> <li>Configuration to meet some elements of the CIS Level 1 Benchmarks</li> <li>A GUI for configuration of a number of application and O/S features.</li> </ul>                  |     |      |
| Storage accounts         | Learn more about TenableCore with Nessus                                                                                                    |     |      |
| 💮 Virtual networks       | Learn more about Nessus and Microsoft Azure                                                                                                    |     |      |
| Azure Active Directory   | Useful Links<br>Find a Tenable Reseller                                                                                                    |     |      |
| Monitor                  | Tenable Community Forums                                                                                                    |     |      |
| 🌪 Advisor                | Tenable Nessus documentation<br>Tenable Store                                                                                                    |     |      |
| Security Center          | Tenable Video Tutorials<br>TenableCore with Nessus                                                                                                    |     |      |
| 💽 Cost Management + Bill |                                                                                                    |     |      |
| P Help + support         |                                                                                                    |     | -    |
| Ŧ                        | v 4                                                                                                    |     | ۱.   |

#### 5. Click the **Create** button.

The **Create a virtual machine** page appears.

 On the Basics tab, enter the required information for each option in the Project details, Instance details, and Administrator account sections.

Ø

| Option               | Description                                                                                                    |
|----------------------|----------------------------------------------------------------------------------------------------|
| Project Details      |                                                                                                    |
| Subscription         | The account through which resources are reported and services are billed.                                                                                                    |
| Resource Group       | The collection of resources that share the same lifecycle, permissions, and policies.                                                                                                    |
| Instance Details     |                                                                                                    |
| Virtual machine name | The name used for both, the virtual machine and host name.                                                                                                    |
|                      | <b>Note:</b> The virtual machine name cannot be changed after the virtual machine is created. You can change the host name when you log into the virtual machine.                                                                                                    |
| Region               | The regional location most suitable for you and your cus-<br>tomers.                                                                                                    |
|                      | <b>Note:</b> Some virtual machine sizes are not available in cer-<br>tain regions.                                                                                                    |
| Availability options | (Optional) Additional options to help manage availability<br>and resilience of your applications. Provides options to<br>use replicated virtual machines in availability zones or<br>availability settings to protect your applications and data<br>from outages and maintenance events. |
| Image                | The base operating system or application for the virtual machine.                                                                                                    |

| Size                  | The virtual machine size to support the workload you want to run.                                                                                 |
|-----------------------|----------------------------------------------------------------------------------------------------|
| Administrator Account |                                                                                                    |
| Authentication Type   | The type of authentication the administrator uses - SSH or password.                                                                              |
| Username              | The administrator username for the virtual machine.                                                                                               |
| SSH Key               | (Only available when you select SSH for Authentication<br>Type) The single-line RSA public key or multi-line PEM cer-<br>tificate.                |
|                       | For additional information on setting up your SSH account, see <u>Create a Password for the Initial Admin</u> -<br><u>istrator User Account</u> . |
| Password              | (Only available when you select Password for Authentic-<br>ation Type) The administrator password for the virtual<br>machine.                     |
| Confirm Password      | (Only available when you select Password for Authentic-<br>ation Type) Verification for the administrator password<br>for the virtual machine.    |

R

### 7. Click the **Disks** tab.

The **Disks** page appears.

|                          | ~^                                                                                                    |   |   |     |     |               |
|--------------------------|----------------------------------------------------------------------------------------------------|---|---|-----|-----|---------------|
| Microsoft Azure          | , P Search resources, services, and docs (G+/)                                                                                                  | Þ | Ģ | @ · | ? © | TENABLE, INC. |
| «                        | Home > New > TenableCore Nessus (BYOL) > Create a virtual machine                                                                               |   |   |     |     |               |
| + Create a resource      | Create a virtual machine                                                                                                    |   |   |     |     | ×             |
| 🛧 Home                   |                                                                                                    |   |   |     |     |               |
| 🛄 Dashboard              | Basics Disks Networking Management Advanced Tags Review + create                                                                                |   |   |     |     |               |
| E All services           | Azure VMs have one operating system disk and a temporary disk for short-term storage. You can attach additional data disks.                     |   |   |     |     |               |
| + FAVORITES              | The size of the VM determines the type of storage you can use and the number of data disks allowed. Learn more                                  |   |   |     |     |               |
| All resources            | Disk options                                                                                                    |   |   |     |     |               |
| (🕥 Resource groups       | * OS disk type ● Standard SSD ✓                                                                                                    |   |   |     |     |               |
| 🔕 App Services           | Enable Ultra Disk compatibility (Preview) 🛛 🔿 Yes 💿 No                                                                                          |   |   |     |     |               |
| Function App             | Ultra Disk compatibility is not available for this VM size and location.                                                                        |   |   |     |     |               |
| 🧧 SQL databases          | Data disks                                                                                                    |   |   |     |     |               |
| 🖉 Azure Cosmos DB        | You can add and configure additional data disks for your virtual machine or attach existing disks. This VM also comes with a<br>temporary disk. |   |   |     |     |               |
| 👤 Virtual machines       | LUN NAME SIZE (GIB) DISK TYPE HOST CACHING                                                                                                    |   |   |     |     |               |
| 💠 Load balancers         | Create and attach a new disk Attach an existing disk                                                                                            |   |   |     |     |               |
| Storage accounts         | Create and attach a new disk — Attach an existing disk                                                                                          |   |   |     |     |               |
| 😔 Virtual networks       |                                                                                                    |   |   |     |     |               |
| Azure Active Directory   | ✓ Advanced                                                                                                    |   |   |     |     |               |
| Monitor                  |                                                                                                    |   |   |     |     |               |
| 🌪 Advisor                |                                                                                                    |   |   |     |     |               |
| Security Center          |                                                                                                    |   |   |     |     |               |
| 💽 Cost Management + Bill | Review + create         < Previous         Next : Networking >                                                                                  |   |   |     |     |               |
| P Help + support         |                                                                                                    |   |   |     |     |               |
| •                        | (                                                                                                    |   |   |     |     |               |

 $\bigcirc$ 

- 8. On the **Disks** page, in the **Disks option** section, select an **OS disk type** from the drop-down.
- 9. (Optional) In the **Data disks** section, you can add and configure additional data disks or attach existing disks.
- 10. Click the **Networking** tab.

The **Networking** page appears.

| Microsoft Azure        |                                         | 𝒫 Search resources, services, and docs (G+/)                                                    | Þ | Ð | Q & |  | TENABLE, INC. |
|------------------------|-----------------------------------------|-------------------------------------------------------------------------------------------------|---|---|-----|--|---------------|
| «                      | Home > New > TenableCore Nessus         | (BYOL) > Create a virtual machine                                                               |   |   |     |  |               |
| Create a resource      | Create a virtual machine                |                                                                                                 |   |   |     |  | ×             |
| 🕈 Home                 |                                         |                                                                                                 |   |   |     |  |               |
| 🗖 Dashboard            | Basics Disks Networking M               | anagement Advanced Tags Review + create                                                         |   |   |     |  |               |
| ■ All services         | Define network connectivity for your vi | tual machine by configuring network interface card (NIC) settings. You can control              |   |   |     |  |               |
| + FAVORITES            |                                         | ity with security group rules, or place behind an existing load balancing solution.             |   |   |     |  |               |
| All resources          |                                         |                                                                                                 |   |   |     |  |               |
| Resource groups        | Network interface                       |                                                                                                 |   |   |     |  |               |
| S App Services         | When creating a virtual machine, a netw | vork interface will be created for you.                                                         |   |   |     |  |               |
| Function App           | * Virtual network 👩                     | Filter virtual networks                                                                         |   |   |     |  |               |
| SQL databases          |                                         | Create new                                                                                      |   |   |     |  |               |
| Azure Cosmos DB        | Public IP 🚯                             | None v<br>Create new                                                                            |   |   |     |  |               |
| Virtual machines       | NIC network security group 🚯            | None Basic  Advanced                                                                            |   |   |     |  |               |
| Load balancers         |                                         |                                                                                                 |   |   |     |  |               |
| Storage accounts       |                                         | 1 This VM image has preconfigured NSG rules                                                     |   |   |     |  |               |
| 🐡 Virtual networks     |                                         |                                                                                                 |   |   |     |  |               |
| Azure Active Directory | * Configure network security group      | ×                                                                                               |   |   |     |  |               |
| Monitor                |                                         | Create new                                                                                      |   |   |     |  |               |
| 🜪 Advisor              | Accelerated networking 🚯                | <ul> <li>On Off</li> <li>The selected image does not support accelerated networking.</li> </ul> |   |   |     |  |               |
| Security Center        |                                         | 5 11 5                                                                                          |   |   |     |  |               |
| Oost Management + Bill | Review + create <                       | Previous Next : Management >                                                                    |   |   |     |  |               |
| Help + support         |                                         | v                                                                                               |   |   |     |  |               |

 $\bigcirc$ 

- 11. In the **Virtual Network** drop-down box, select a network.
- 12. (Optional) Select a **Public IP** and **NIC network security group**.
- 13. In the **Configure network group** drop-down box, select a resource group.

**Note:** You can create a new group by clicking the **Create new** link beneath the drop-down box.

- 14. (Optional) Enable or disable **Accelerated networking** option.
- 15. (Optional) In the **Load balancing** option, select to place the virtual machine behind an existing load balancing solution.
- 16. Click the **Management** tab.

The **Management** page appears.

17. Enter your management preferences.

| Options          | Description                                  |
|------------------|----------------------------------------------|
| Monitoring       |                                              |
| Boot diagnostics | (Optional) Enable to capture the serial con- |

|                                      | sole output and screenshots of the virtual machine running on a host.                                                                                          |
|--------------------------------------|----------------------------------------------------------------------------------------------------|
| OS guest diagnostics                 | (Optional) Enable to receive metrics for your virtual machine.                                                                                                 |
| Diagnostic storage account           | The account used to store your metrics.                                                                                                    |
| Identity                             |                                                                                                    |
| System assigned managed identity     | (Optional) Enable to grant permissions<br>using the Azure role-based access con-<br>trol.                                                                      |
| Microsoft Entra ID                   |                                                                                                    |
| Login with AAD credentials (preview) | (Optional) Enable to use your corporate<br>Active Directory credentials to log in to<br>the virtual machine, enforce MFA, and<br>enable access via RBAC roles. |
| Auto-shutdown                        |                                                                                                    |
| Enable auto-shutdown                 | (Optional) Enable to automatically shut-<br>down your virtual machine daily.                                                                                   |

ð

18. (Optional) Click the **Advanced** tab.

The **Advanced** page appears.

- (Optional) On the Advanced page, enter information for the Extensions, Cloud init, Host, and VM generation sections.
- 20. (Optional) Click the **Tags** tab.

The **Tags** page appears.

21. (Optional) On the **Tags** page, use the drop-down boxes to create tags to help categorize your resources.

#### 22. Click **Review + Create**.

The **Create a virtual machine** page appears, and the system begins a validation process.

23. Click Create.

Azure begins the virtual machine deployment.

After the validation completes, a success message appears.

The TenableCore Tenable Nessus (BYOL) virtual machine is added to your **Resource Groups**.

What to do next:

• To complete the configuration, see <u>Deploy Tenable Core + Nessus in Microsoft Azure</u> in the *Tenable Core + Nessus* user guide.

**Note:** Microsoft does not require pre-approval to conduct vulnerability scans against Azure resources.

## Install Nessus on an Azure Virtual Machine

For instructions on installing Nessus, see the <u>Install Nessus</u> section in the *Nessus User Guide*.

0 -

### **Deploy One-Click Tenable Nessus Agent**

Tenable now supports a one-click deployment of the Tenable Nessus Agent via the Microsoft Azure portal. This solution provides an easy way to install the latest version of Tenable Nessus Agent on Azure virtual machines (whether Linux or Windows) by either clicking on an icon within the Microsoft Azure Portal, or by writing a few lines of PowerShell script.

### Before you begin:

- Ensure you have a Tenable Vulnerability Management (formerly known as Tenable.io), or Nessus Manager account.
- Ensure you have a Microsoft Azure account with one or more Windows or Linux virtual machines.

### Deploy with the Microsoft Azure Portal and Tenable Vulnerability Management user interface:

- 1. Log in to Microsoft Azure.
- 2. Select one of your virtual machines.

# - Ø ------

3. In the left column click **Extensions + applications**.

|                                                                                                    |                              | <u> </u> |    |
|----------------------------------------------------------------------------------------------------|------------------------------|----------|----|
| Q                                                                                                    | Search                       |          | ~~ |
| <b>Q</b>                                                                                                    | Overview                     |          |    |
| -                                                                                                    | Activity log                 |          |    |
| ጽ                                                                                                    | Access control (IAM)         |          |    |
| Ø                                                                                                    | Tags                         |          |    |
| Þ                                                                                                    | Diagnose and solve problems  |          |    |
| Set                                                                                                    | tings                        |          |    |
|                                                                                                    | Networking                   |          |    |
| , CT                                                                                                    | Connect                      |          |    |
| 8                                                                                                    | Disks                        |          |    |
|                                                                                                    | Size                         |          |    |
| 0                                                                                                    | Microsoft Defender for Cloud |          |    |
|                                                                                                    | Advisor recommendations      |          |    |
|                                                                                                    | Extensions + applications    |          |    |
| Note: The second second sec | Availability + scaling       |          |    |
|                                                                                                    | Configuration                |          |    |
|                                                                                                    | Identity                     |          |    |
| 111                                                                                                    | Properties                   |          |    |
| A                                                                                                    | Locks                        |          |    |
| Ор                                                                                                    | erations                     |          |    |

- 4. Click **+ Add**.
- 5. In the gallery, scroll down to **N** (for Nessus Agent) or type *nessus* in the search bar.

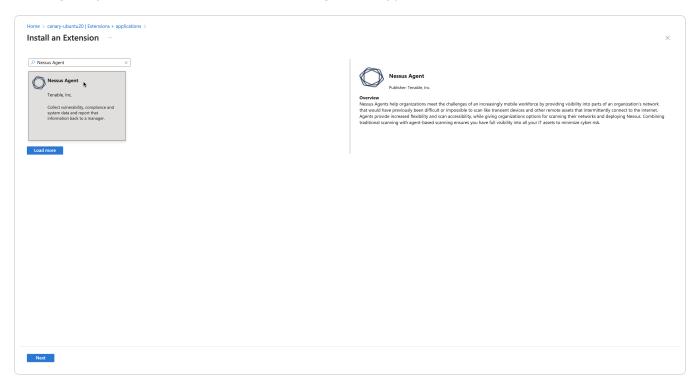

- 6. Select the **Nessus Agent** tile and click **Next**.
- 7. Enter configuration parameters in the **Configure Nessus Agent Extension** user interface.

| Agert Linking Key*                                                                                                  | Create Review + create |                                                                |
|----------------------------------------------------------------------------------------------------|------------------------|----------------------------------------------------------------|
| Link to:  O Nessus Manager  TVM Network O Lest Agent Identity Agent Name O NA_name1                                 | Agent Linking          |                                                                |
| Image: Tenable Vulnerability Management     TVM Network ①     test     Agent Identity     Agent Name ①     NA_name1 | Nessus Linking Key * 🛈 | c7ea4dd7f16f0249fcd7e9591b74c3027f3768c738cbfe3ace6410a1553f 🗸 |
| TVM Network ① test ✓ Agent Identity Agent Name ① NA_name1 ✓                                                         | Link to: 🛈             | O Nessus Manager                                               |
| Agent Identity Agent Name ① NA_name1 ~                                                                              |                        | Tenable Vulnerability Management                               |
| Agent Name ① NA_name1 ✓                                                                                             | TVM Network ①          | test 🗸                                                         |
| Agent Name ① NA_name1 ✓                                                                                             | Agent Identity         |                                                                |
|                                                                                                    |                        | NA name1                                                       |
| Agent Group U                                                                                                    |                        |                                                                |
|                                                                                                    |                        |                                                                |
|                                                                                                    |                        |                                                                |
|                                                                                                    |                        |                                                                |
|                                                                                                    |                        |                                                                |
|                                                                                                    |                        |                                                                |
|                                                                                                    |                        |                                                                |
|                                                                                                    |                        |                                                                |
|                                                                                                    |                        |                                                                |
|                                                                                                    |                        |                                                                |
|                                                                                                    |                        |                                                                |
|                                                                                                    |                        |                                                                |
|                                                                                                    |                        |                                                                |
|                                                                                                    |                        |                                                                |
|                                                                                                    |                        |                                                                |
|                                                                                                    |                        |                                                                |
|                                                                                                    |                        |                                                                |
|                                                                                                    |                        |                                                                |
|                                                                                                    |                        |                                                                |
|                                                                                                    |                        |                                                                |
|                                                                                                    |                        |                                                                |
|                                                                                                    |                        |                                                                |
|                                                                                                    |                        |                                                                |
|                                                                                                    |                        |                                                                |
|                                                                                                    |                        |                                                                |
|                                                                                                    |                        |                                                                |
|                                                                                                    |                        |                                                                |
|                                                                                                    |                        |                                                                |
|                                                                                                    |                        |                                                                |

8. Click **Review + create**.

Deploy from the command-line interface:

You can deploy from the command-line interface available through PowerShell. For example, you can type:

```
PS> $publisherName="Tenable.NessusAgent"
PS> $typeName="Linux" (or $typeName="Windows")
PS> $name = $publisherName + "." + $typeName
PS> $version="1.0"
```

```
PS> $Settings = @{"nessusManagerApp" = "Cloud"; "nessusAgentName" = "example1";
"nessusAgentGroup" = "EXAMPLE1"}
PS> $ProtectedSettings = @{"nessusLinkingKey" =
"abcd1234vxyz5678abcd1234vxyz5678abcd1234vxyz5678abcd1234vxyz5678"}
PS> Set-AzVMExtension -ResourceGroupName "EXAMPLE-resource-group" -Location "East US 2"
-VMName "canary-example" -Name $name -Publisher $publisherName -ExtensionType $typeName
-TypeHandlerVersion $version -Settings $Settings -ProtectedSettings $ProtectedSettings
```

**Note:**Lines 1-4 identify the one-click agent extension. Lines 5-6 in the PowerShell example are equivalent to Step 5 in the user interface procedure. This is where you enter your configuration parameters for your Nessus Agent installation.

#### **Nessus Linking Key**

The most important field is the Nessus Linking Key (**nessusLinkingKey**). It is always required. For information on where to find the linking key, see <u>Retrieve the Tenable Nessus Agent Linking Key</u>. In the PowerShell interface, specify **nessusLinkingKey** under -ProtectedSettings so that Azure encrypts it. All other fields are passed unencrypted through -Settings. You can choose whether to link with Tenable Nessus Manager or Tenable Vulnerability Management (formerly known as Tenable.io). Do this by setting nessusManagerApp (**nessusManagerApp**) to cloud, or to local in the command-line interface. You have the following two choices:

- If you choose Tenable Nessus Manager, you must provide the Tenable Nessus Manager host (nessusManagerHost) and port number (nessusManagerPort). The extension accepts an IP address or fully qualified domain name.
- If you choose **Tenable.io** (Tenable Vulnerability Management), there is an optional field called **tenableloNetwork**.

The Agent Name (nessusAgentName) and Agent Group (nessusAgentGroup) are always optional.

**Note:** Both Agent Name and Agent Group are each a comma-separated list of group names.

For more definitions of these parameters, see <u>Nessuscli Agent</u>.

#### Parameters

| Parameter names | Equivalent N |
|-----------------|--------------|
|                 |              |

lent Nessuscli parameters 🛛 🛛 R

Required

|                   | Õ                               |     |
|-------------------|---------------------------------|-----|
|                   |                                 |     |
| nessusLinkingKey  | key                             | yes |
| nessusManagerApp  | N/A (unique to One-Click Agent) | yes |
| nessusManagerHost | host                            | no  |
| nessusManagerPort | port                            | no  |
| tenableIoNetwork  | network                         | no  |
| nessusAgentName   | name                            | no  |
| nessusAgentGroup  | groups                          | no  |

\_

### **About Tenable**

Tenable transforms security technology for the business needs of tomorrow through comprehensive solutions that provide continuous visibility and critical context, enabling decisive actions to protect your organization. Tenable eliminates blind spots, prioritizes threats, and reduces exposure and loss. With more than one million users and more than 20,000 enterprise customers worldwide, organizations trust Tenable for proven security innovation. Tenable's customers range from Fortune Global 500 companies, to the U.S. Department of Defense, to mid-sized and small businesses in all sectors, including finance, government, healthcare, higher education, retail, and energy. Transform security with Tenable, the creators of Nessus and leaders in continuous monitoring, by visiting tenable.com.